# 申请居民身份证电子证照流程

居民身份证电子证照与实体居民身份证同步制发、变更 和注销,具有同等法律效力。

山东籍居民可通过"爱山东"移动政务服务平台、"山 东微警务"微信公众号或"爱山东·泉城办"App、济南公 安 e 警通申领和使用本人居民身份证电子证照。

申请流程:

#### 一、"爱山东"移动政务服务平台

(一)下载爱山东 app, 打开软件并点击右下角"我 的"按钮。

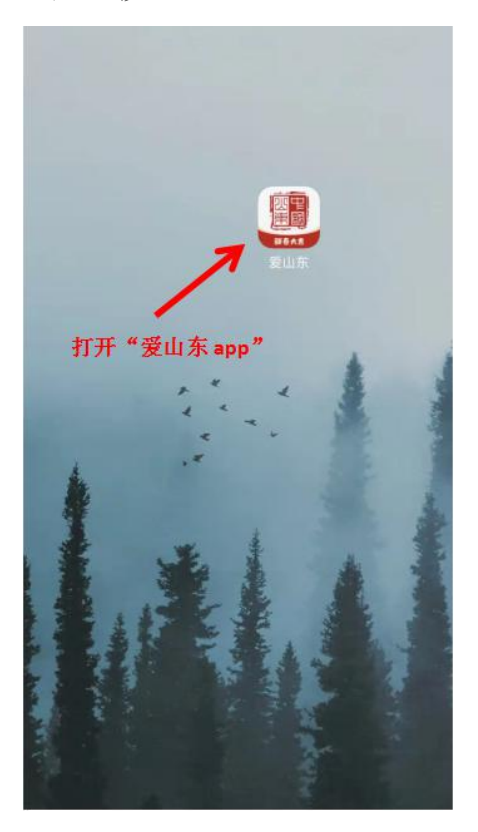

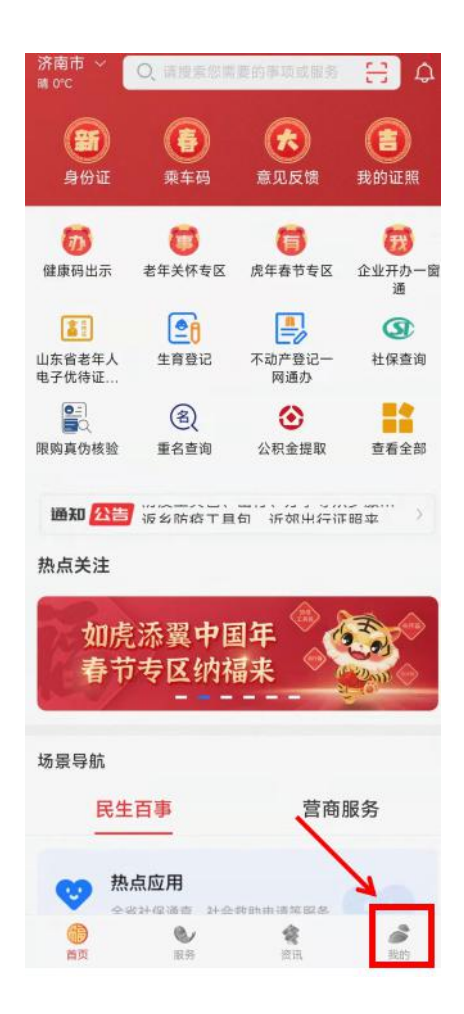

(二)在"用户中心"页面,点击人像图标登录。

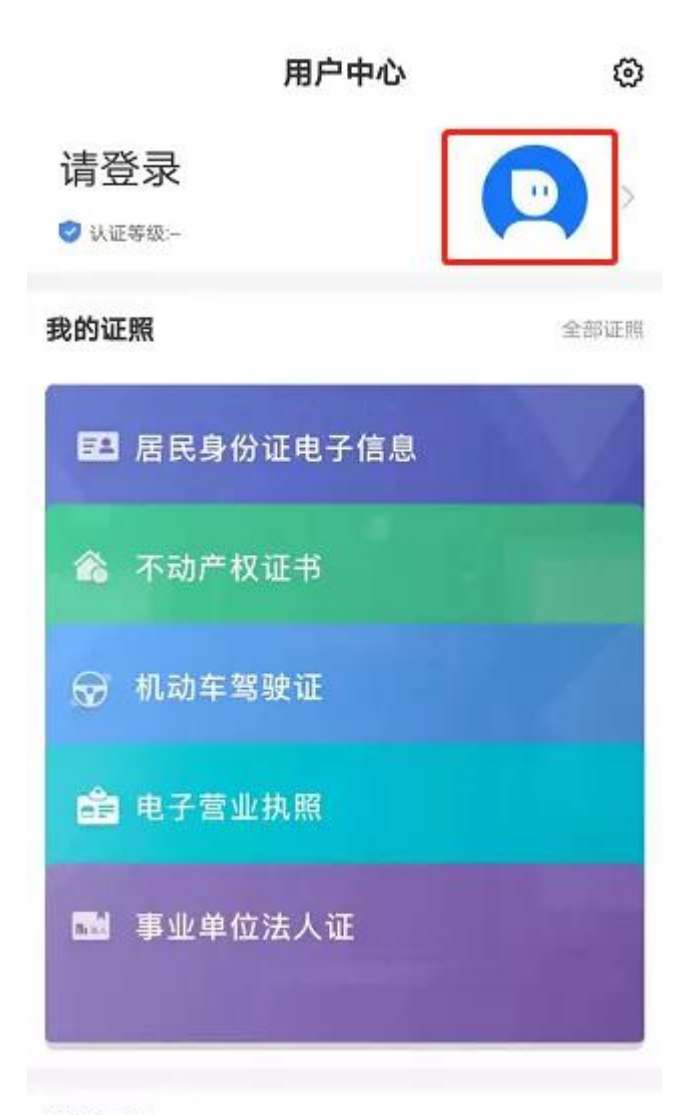

常用工具

(三)"登录"页面,选择"个人用户",输入手机号 码,获取并输入验证码。没有帐号请先点击"注册"注 册帐号或直接通过支付宝登录。

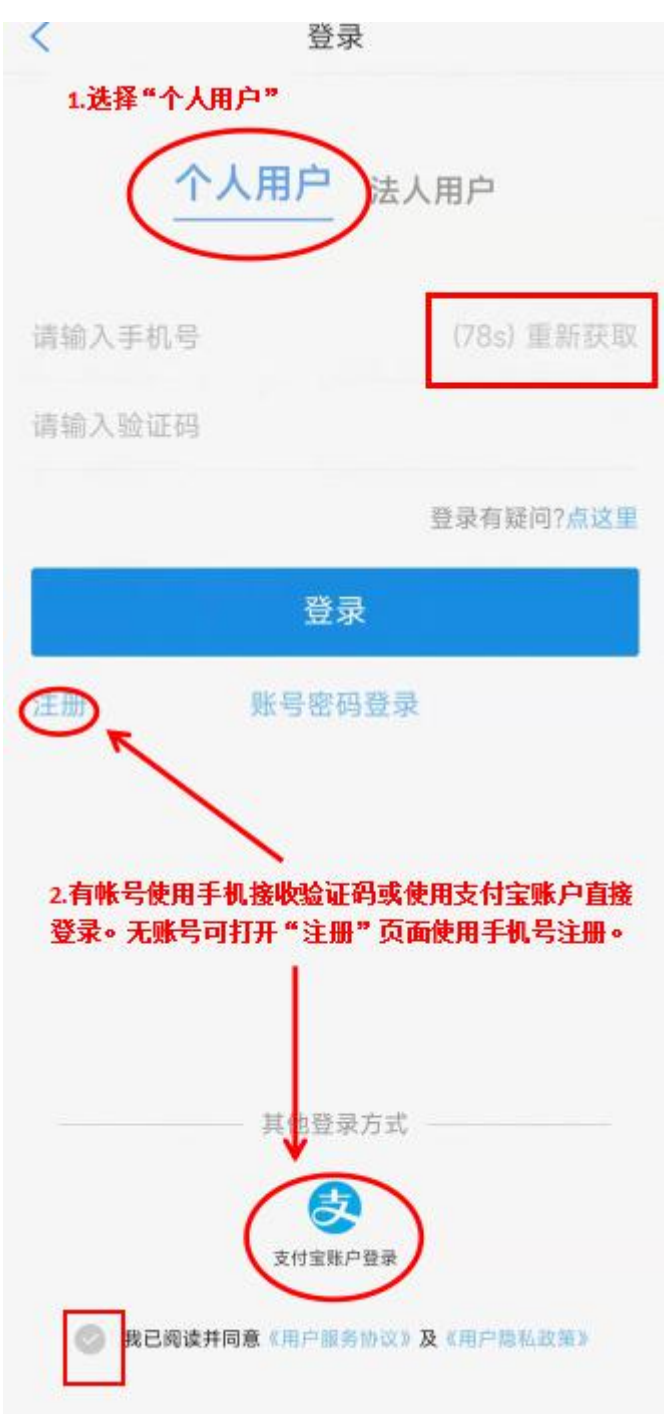

(四)"我的"页面→"用户中心"→"我的证照"中, 点击"居民身份证电子信息",进行身份验证。

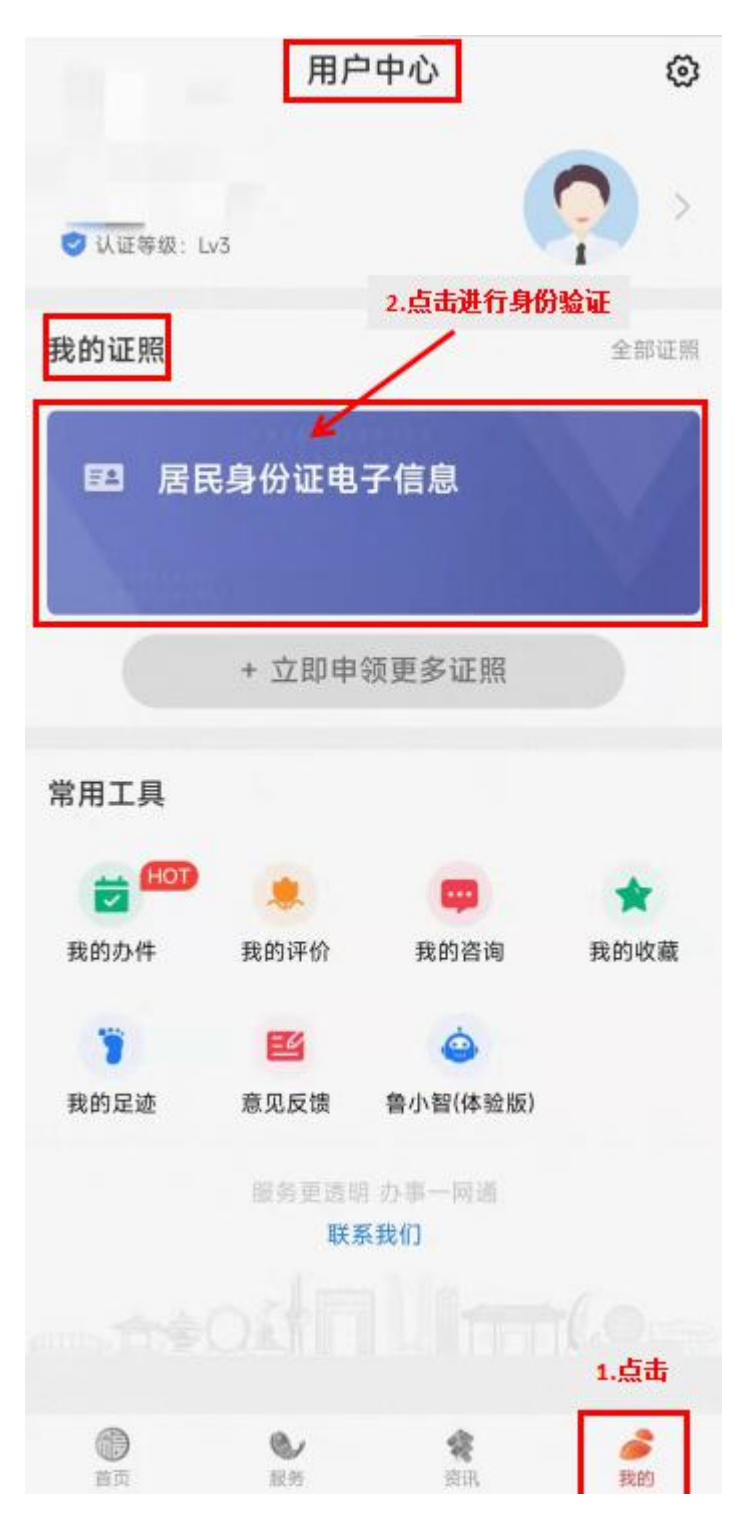

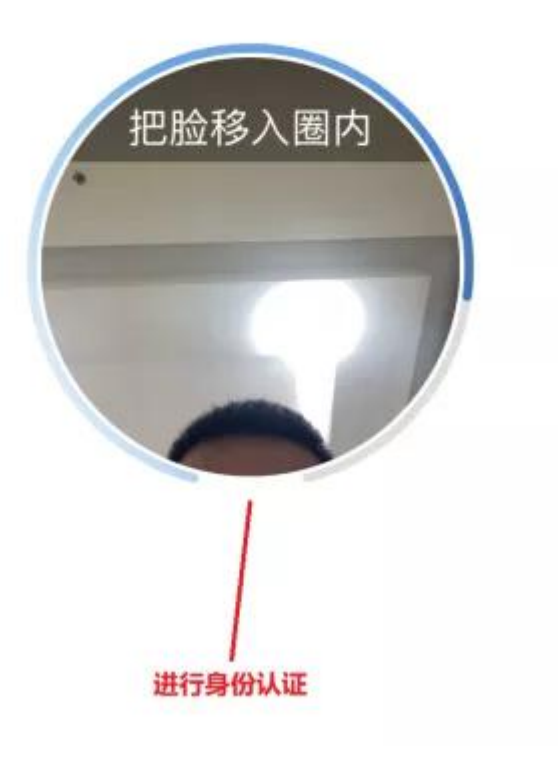

(五)身份认证通过后,显示居民个人身份证卡片信 息。

1.点击"证照显示",即可查看生成的电子身份证。

2.点击"扫码亮证",即可生成"个人证照信息核验 码",进行证照真伪校验。

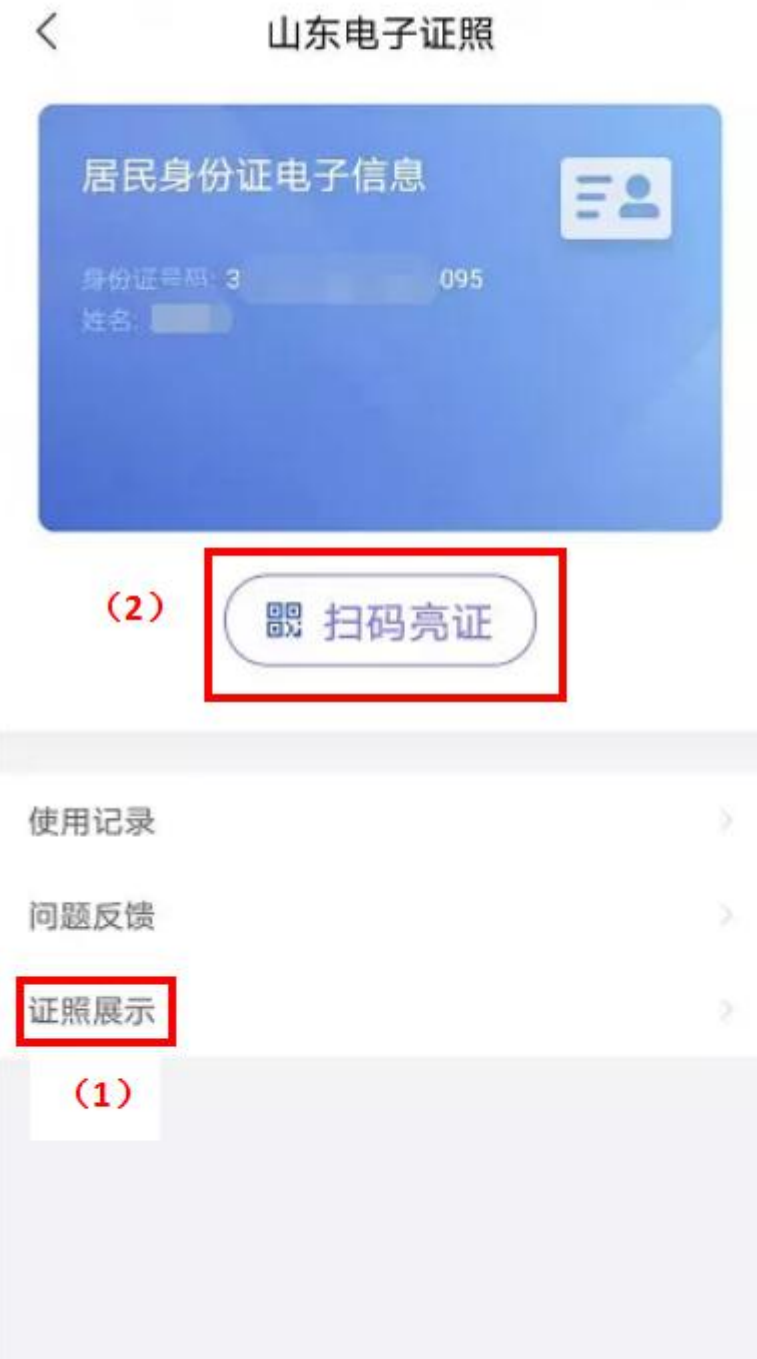

$$
(\stackrel{\scriptscriptstyle\wedge}{\phantom{}_{\sim}})\enspace.
$$

#### 证照展示

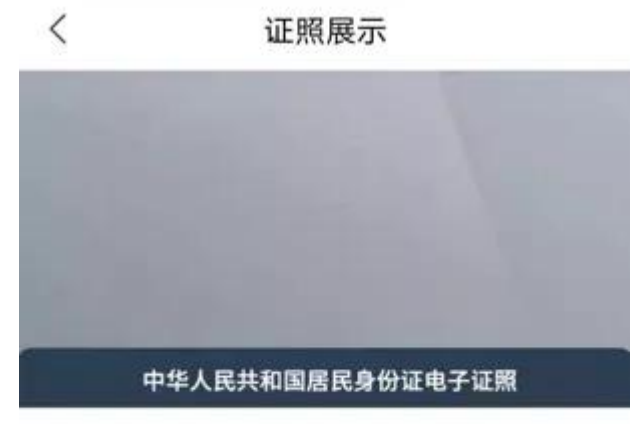

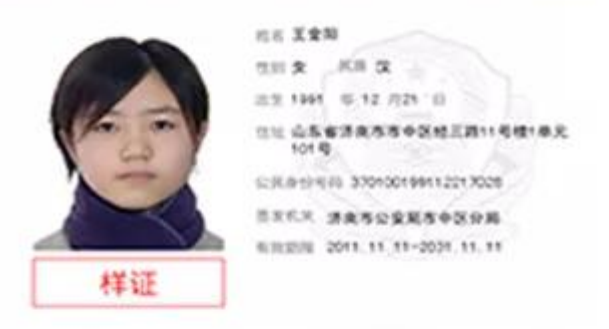

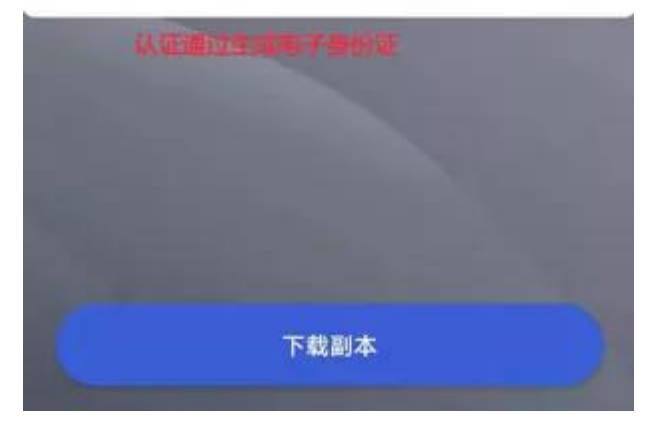

# $(\pm)$ .

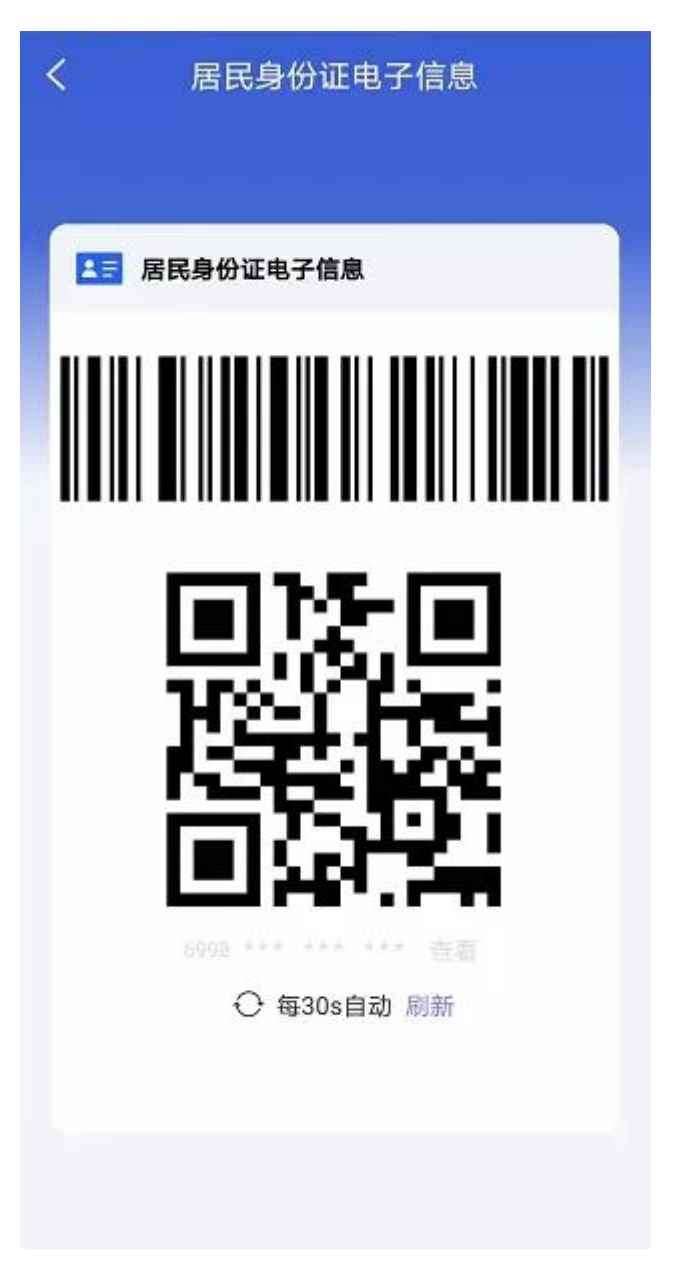

#### 二、"山东微警务"微信公众号

(一)微信搜索并关注"山东微警务"公众号,进入 "微警务"。

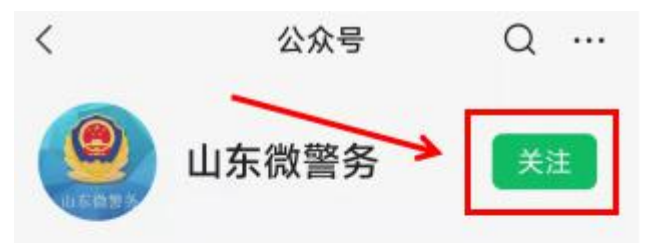

山东微警务依托山东"互联网+民生警务平台 ",为您提供公安网上办事、信息查询、诉...

1篇原创内容 63位朋友关注

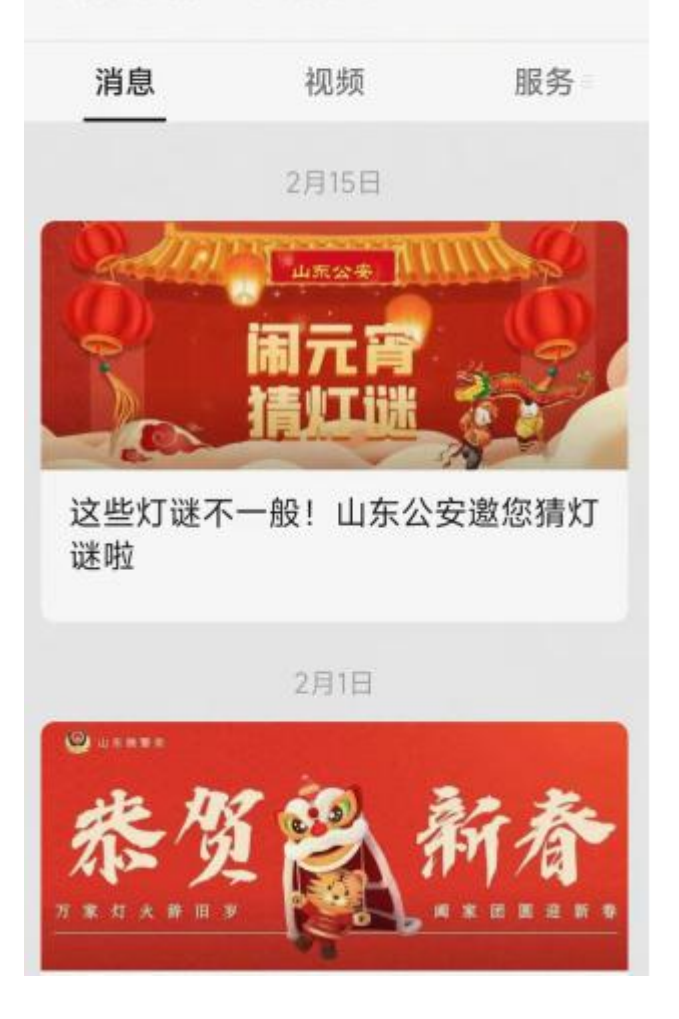

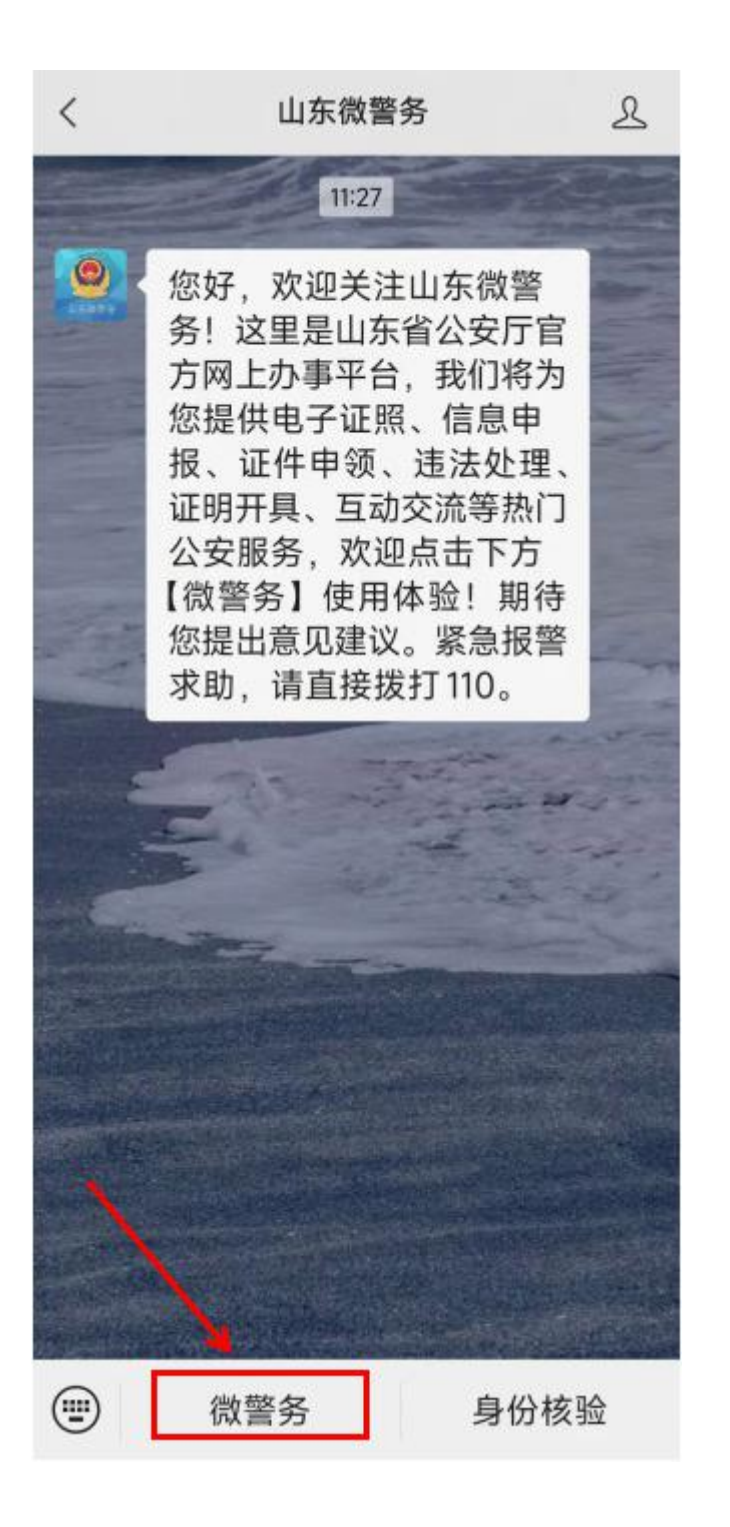

(二)点击进入"身份证信息",登记手机号码,输 入验证码,进行身份认证。

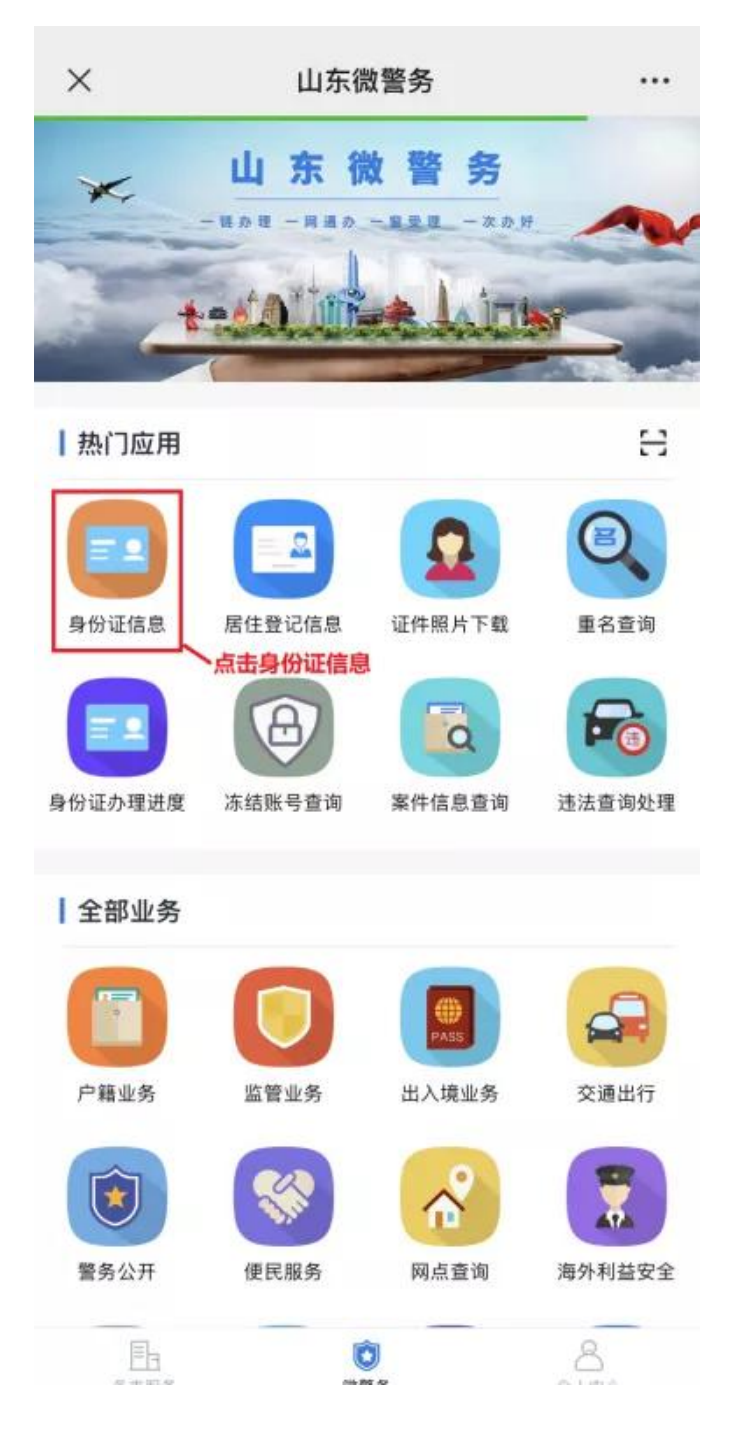

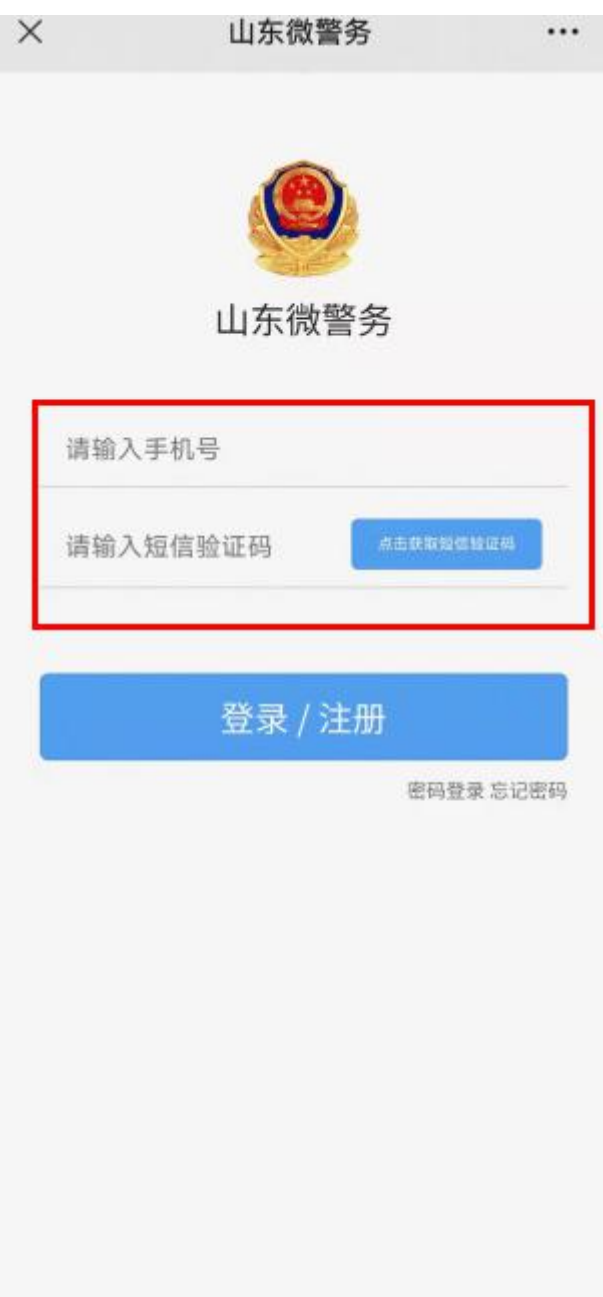

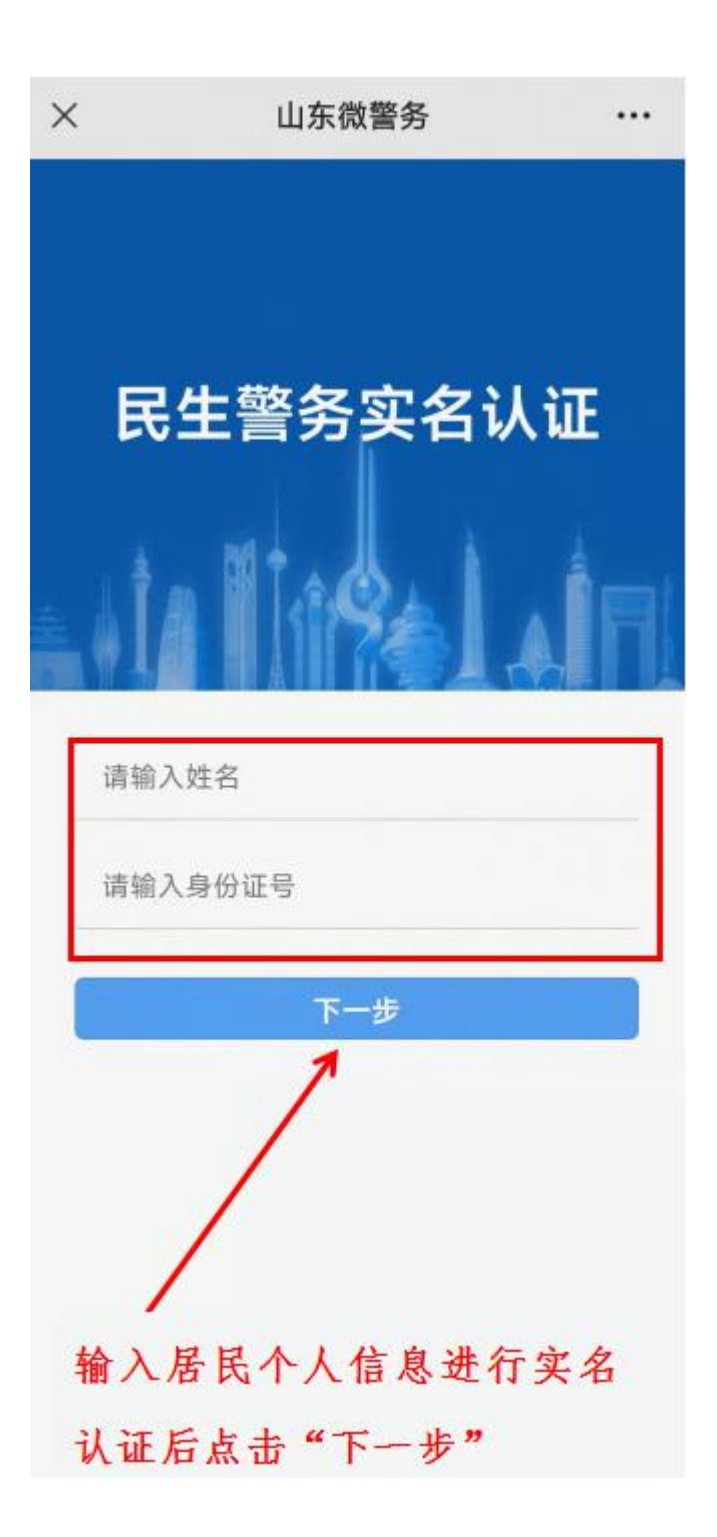

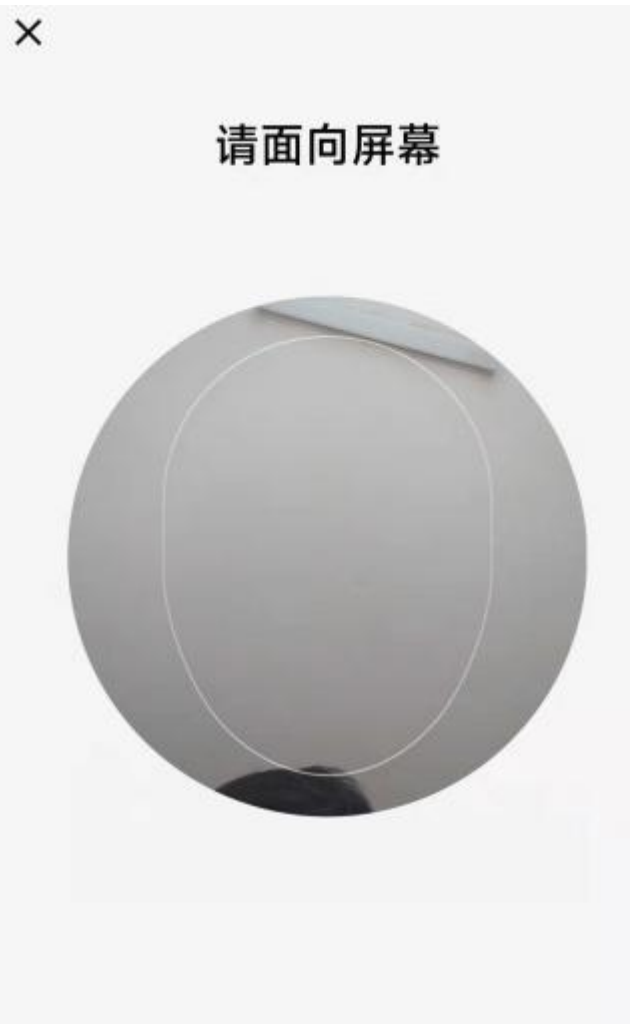

## 进行人脸识别认证

(三)身份认证通过后,即可生成与本人实体有效身 份证信息完全一致的电子证照,进行"亮证"。

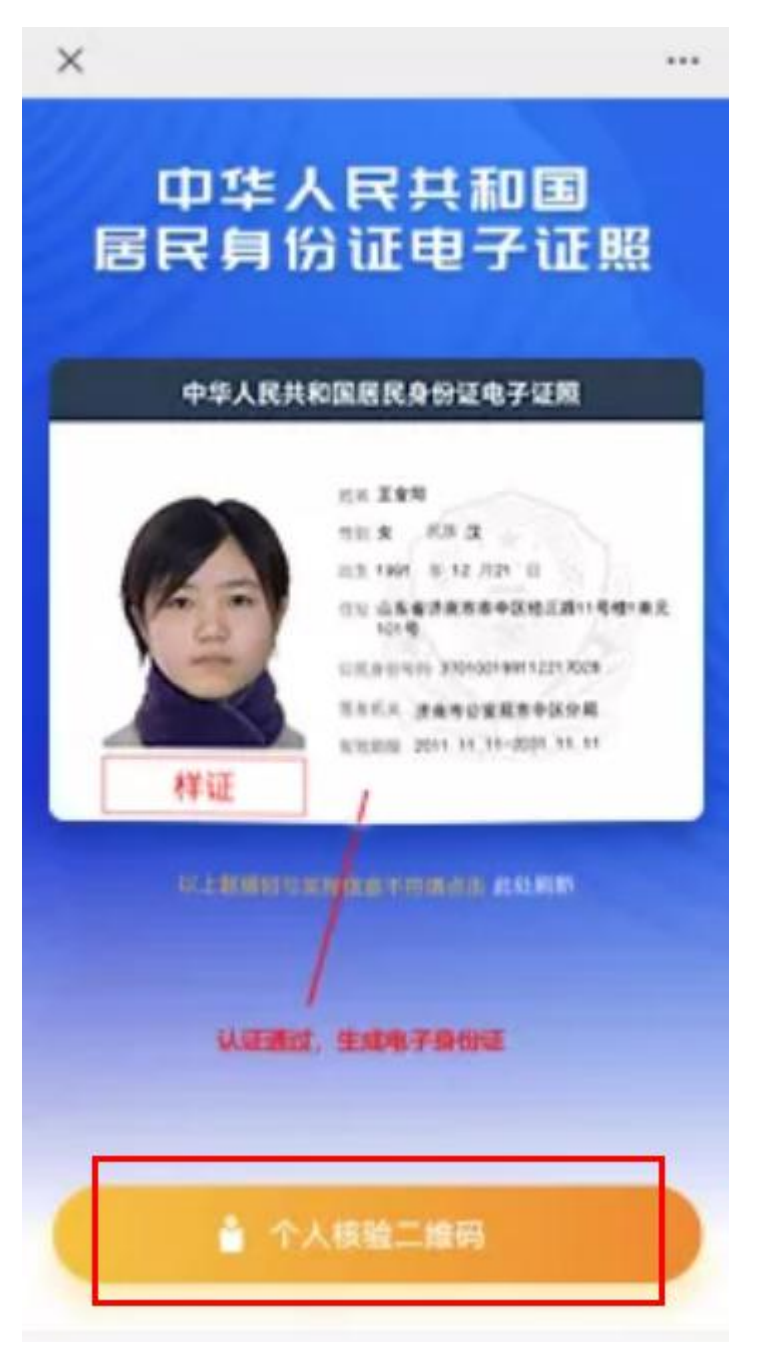

(四)点击"个人检验二维码",即可生成"个人证 照信息核验码",进行证照真伪校验。所有查询、核验记 录均可实时查询。

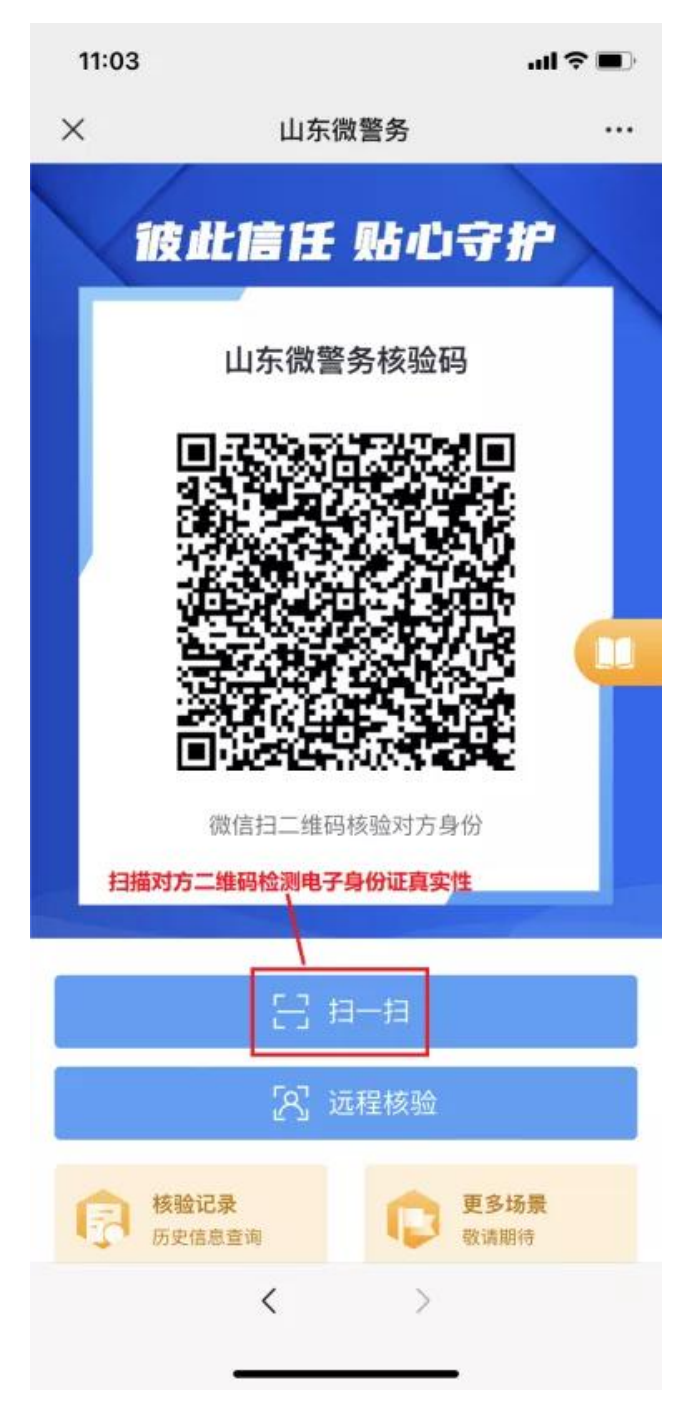

#### 三、"爱山东·泉城办"App

(一)下载 "爱山东·泉城办" app,打开软件并点 击右下角"我的"按钮。

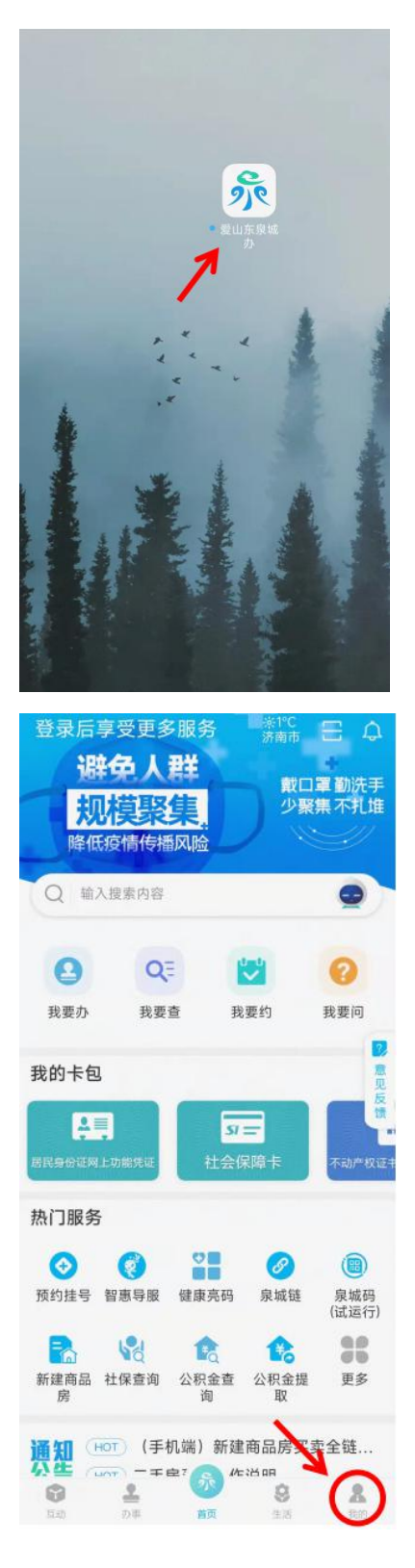

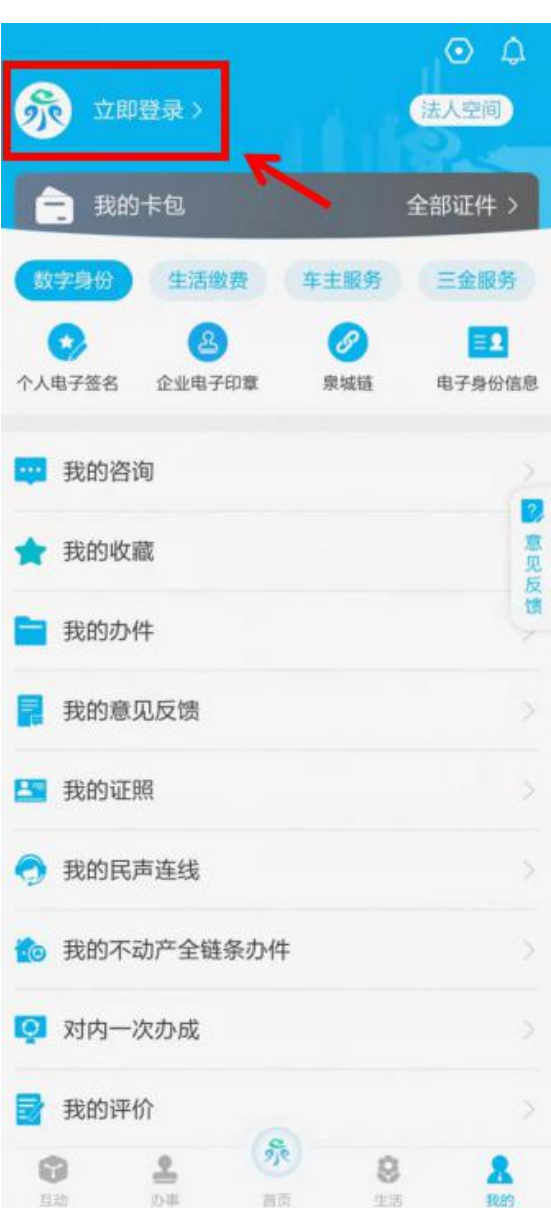

(二)点击左上角"立即登录"。

(三)打开"用户登录"页面,在"个人用户"上,有 帐号可直接输入手机号接收验证码或使用下方支付宝直接 登录。无帐号请点击"注册"开通新账号。

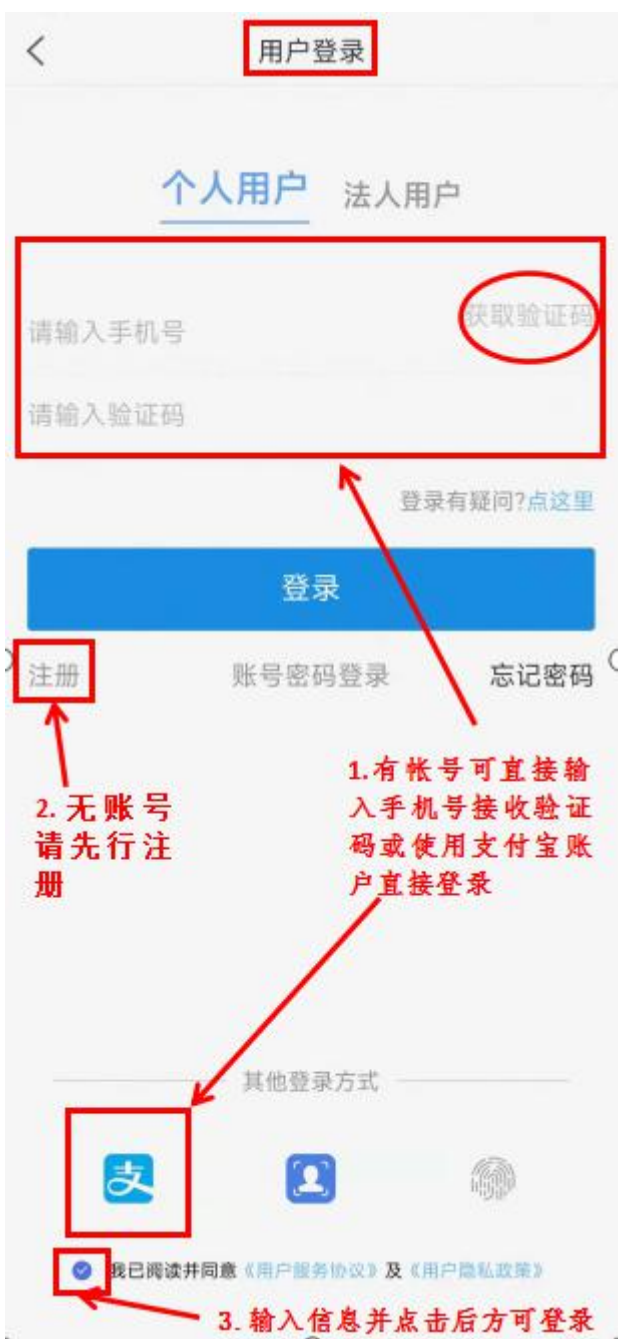

(四)打开注册页面后即可用手机号接收验证码注册新

帐号。

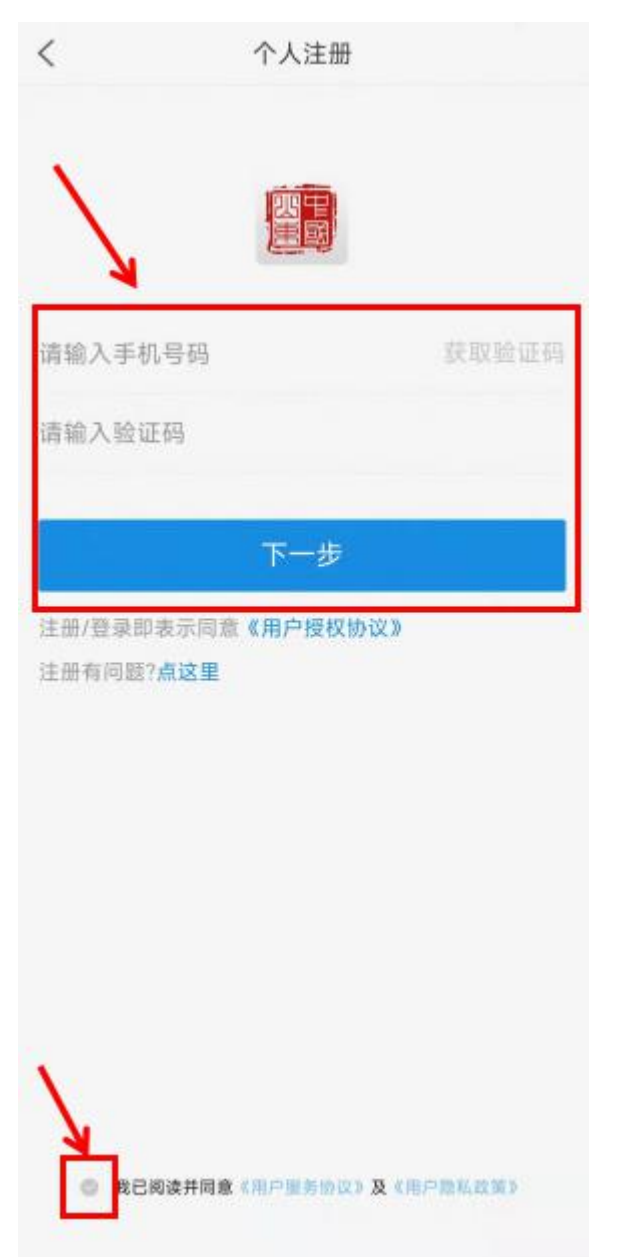

(五)注册登录后打开"我的"页面点击左上角">" 进行实名认证。

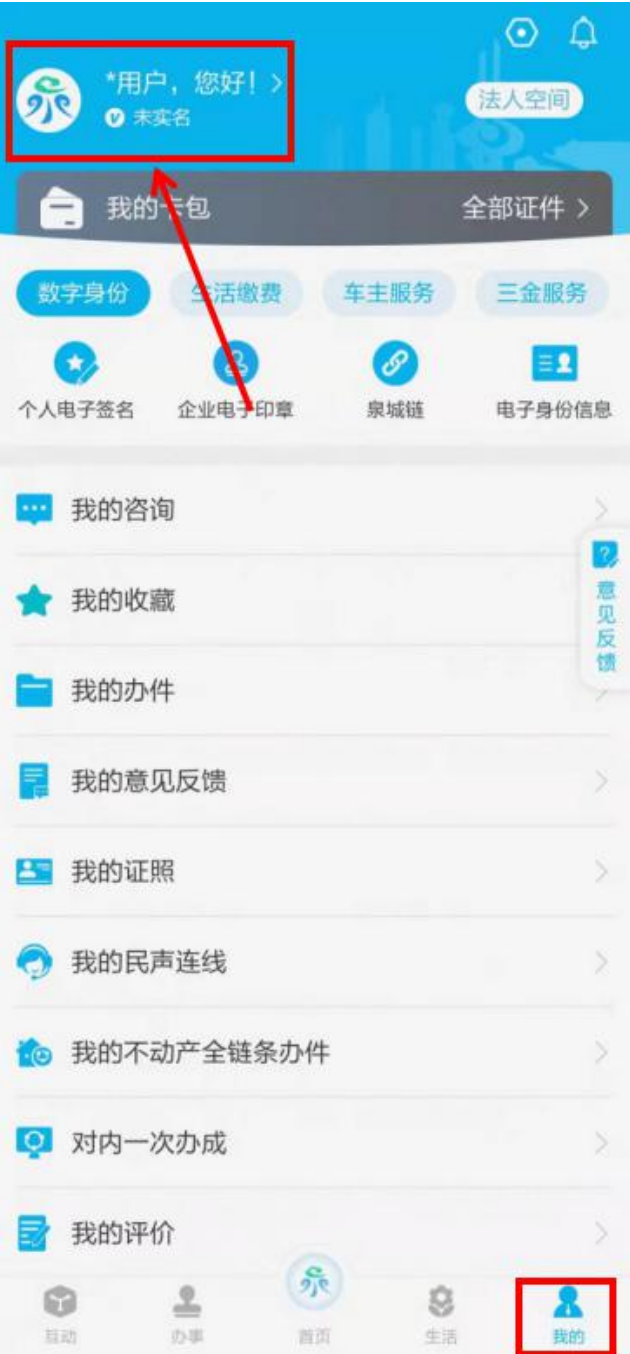

(六)进入"个人中心"页面,点击"用户认证"后的 ">",进行用户认证。

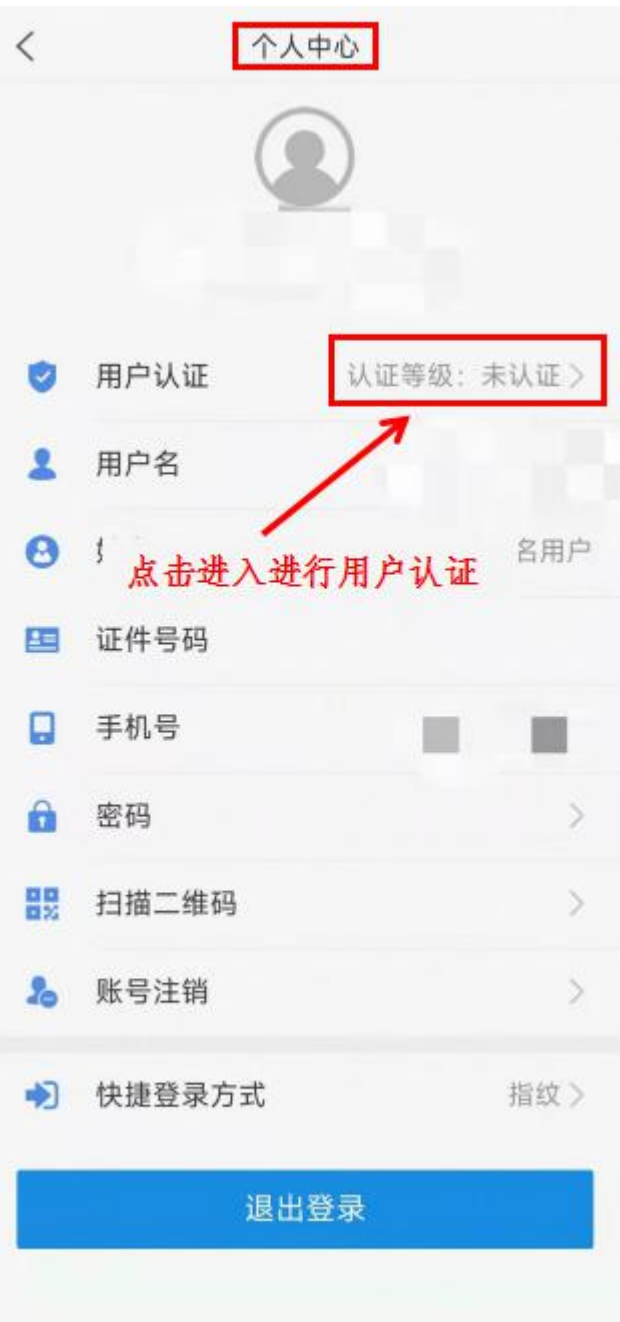

(七)进入"用户认证"页面,首先进行"L1 等级"实 名验证,再进行"L2 等级"人脸识别认证(如果 L2 等级认 证打不开可退出软件再登录重试),进行至"L2 等级"认证 即可。

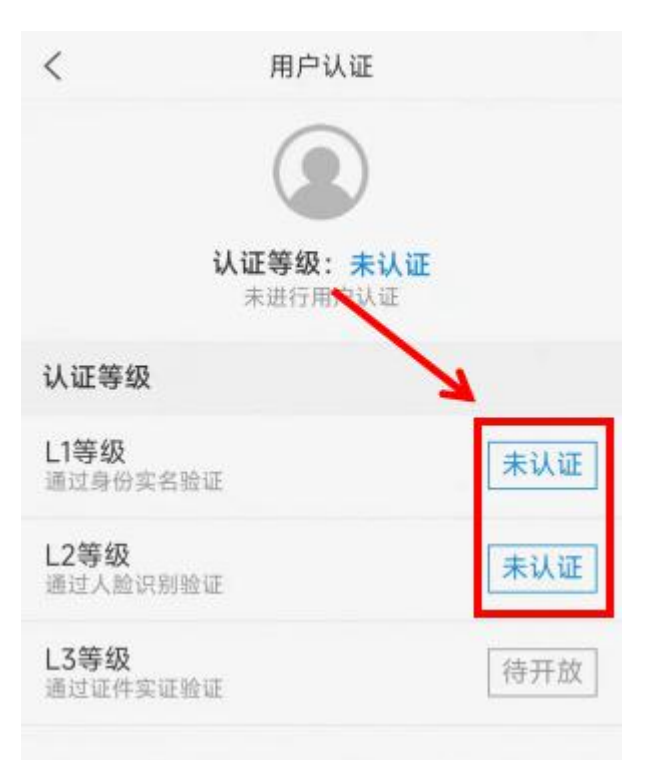

(八)认证后返回软件"我的"页面,点击"我的卡包" 下面的"电子身份信息"。

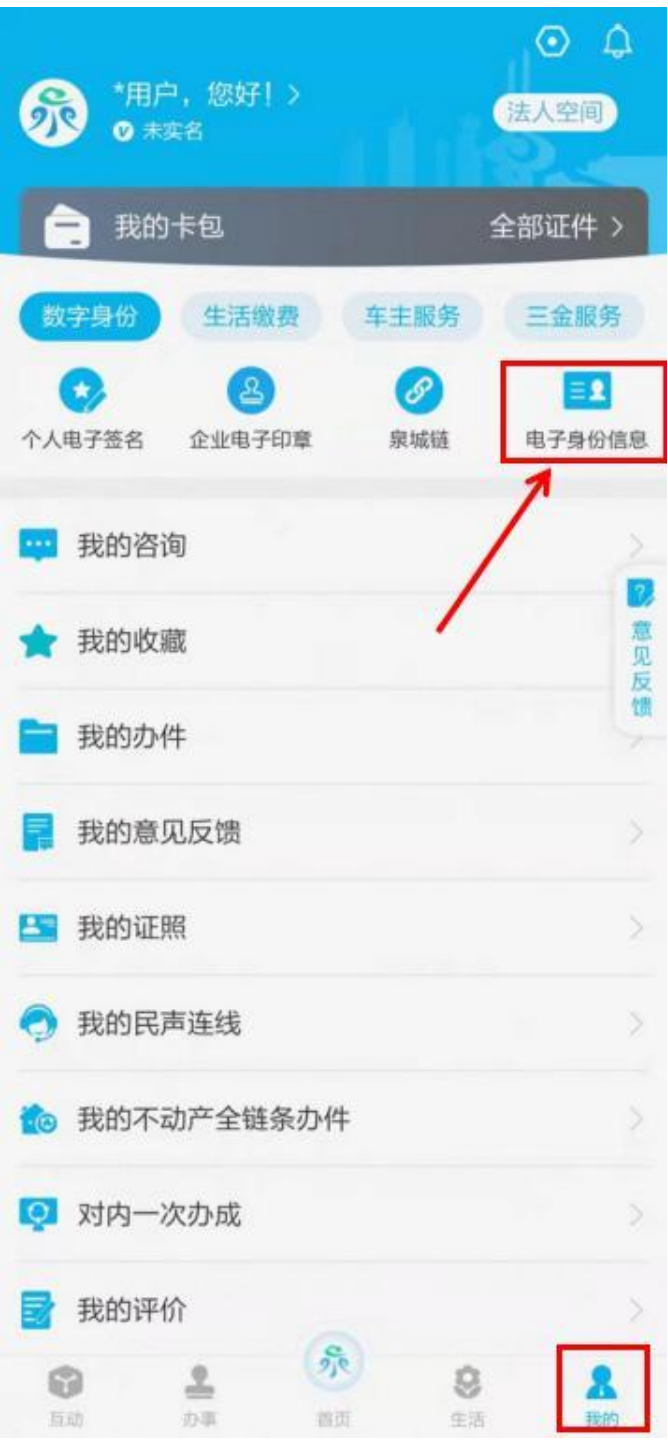

(九)可直接在"居民身份电子凭证"页面出示并查询 个人身份证相关信息。

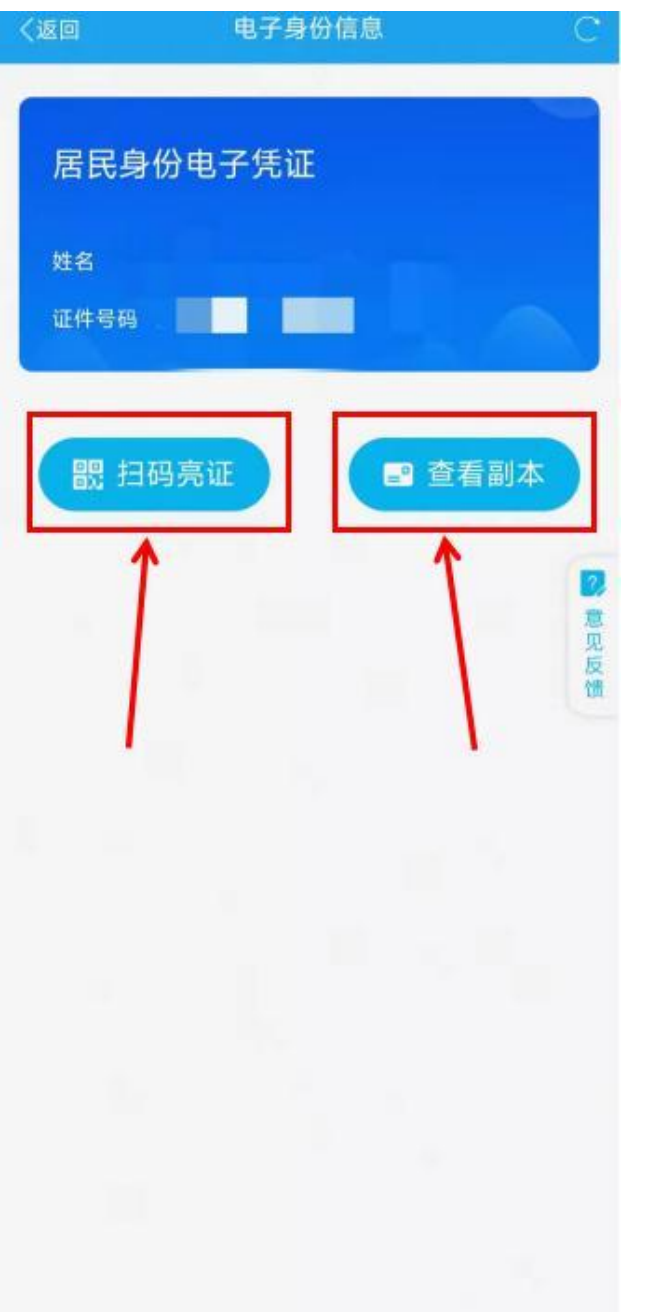

## 四、"济南公安"微信公众号——e 警通

(一)微信搜索并关注"济南公安"公众号,进入" e 警通"。

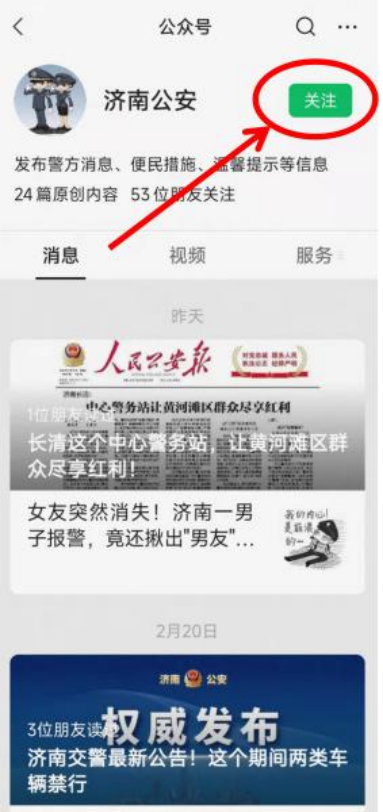

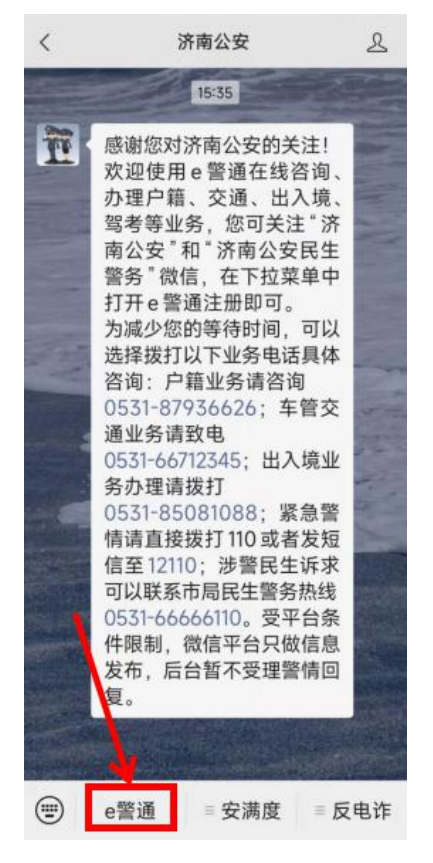

(二)进入" e 警通"页面,点击"我的 e 信息"。

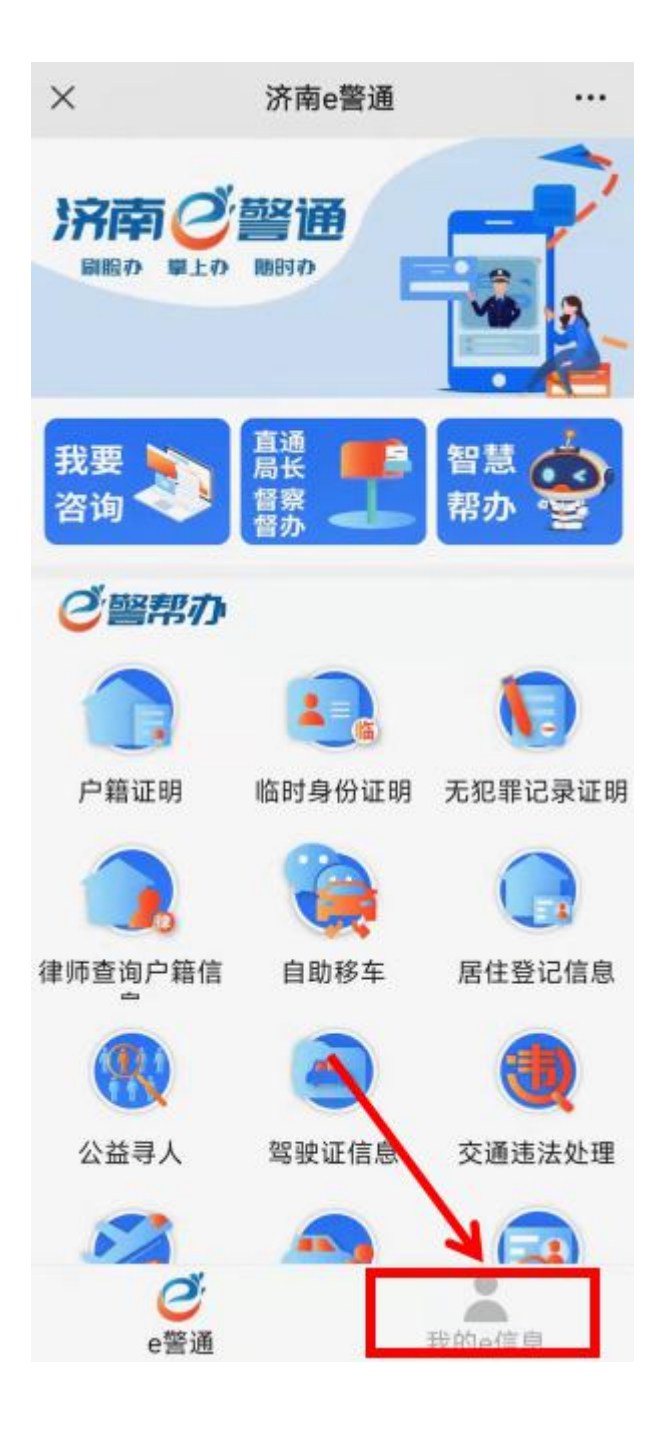

(三)出现"登录/注册"页面,输入手机号、验证

码并接收短信验证码后输入,即可注册登录。

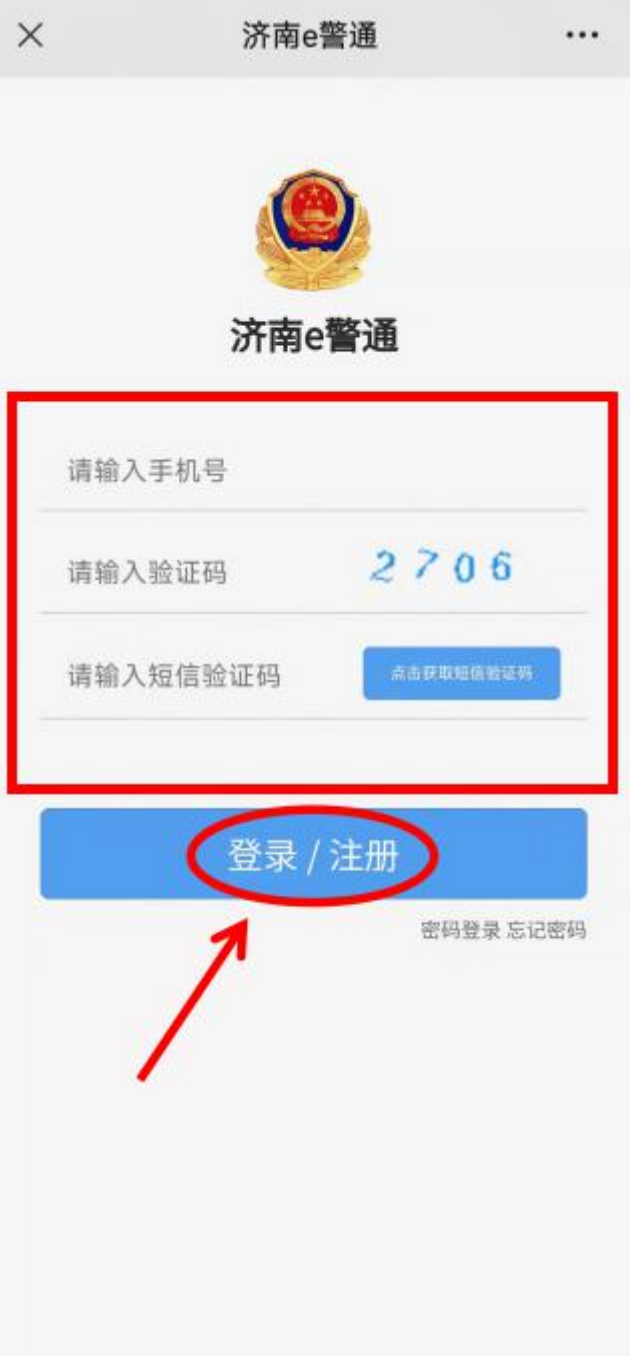

(四)登录后在"我的 e 信息"页面,点击方框内">"

#### 打开"完善资料"页面。

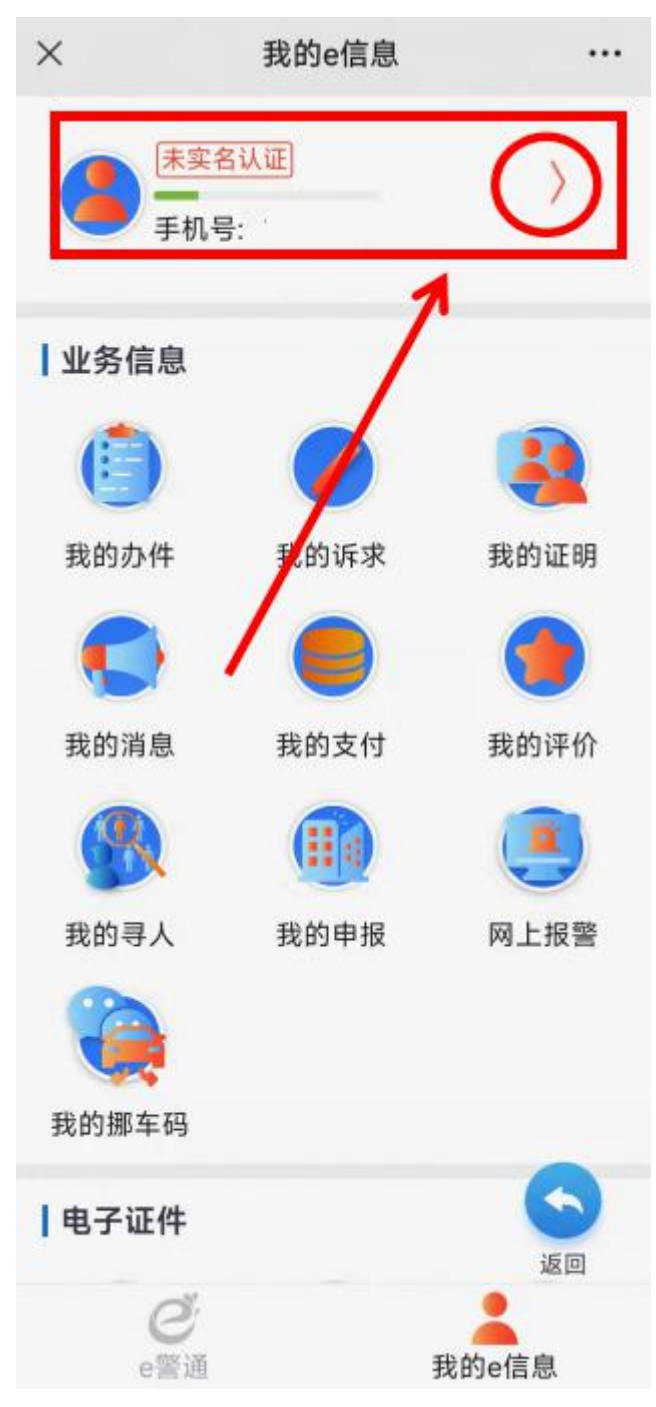

(五)在"完善资料"页面中,点击"安全认证"进

### 行实名认证。

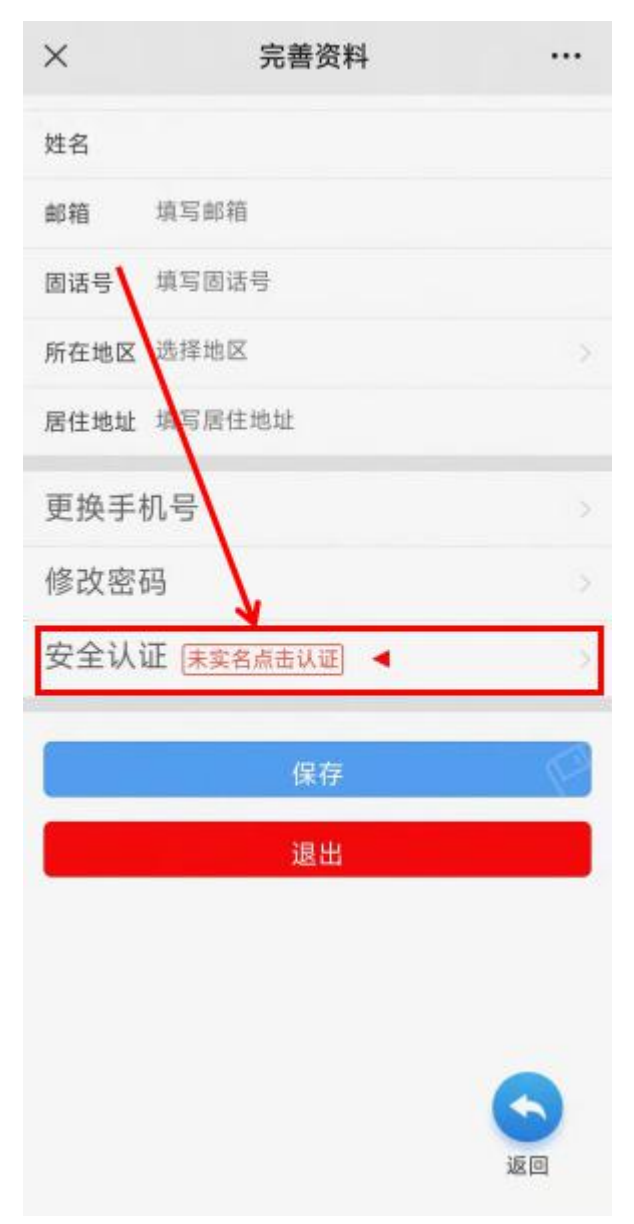

(六)输入姓名与身份证号,点击"下一步"进行实

## 名认证。

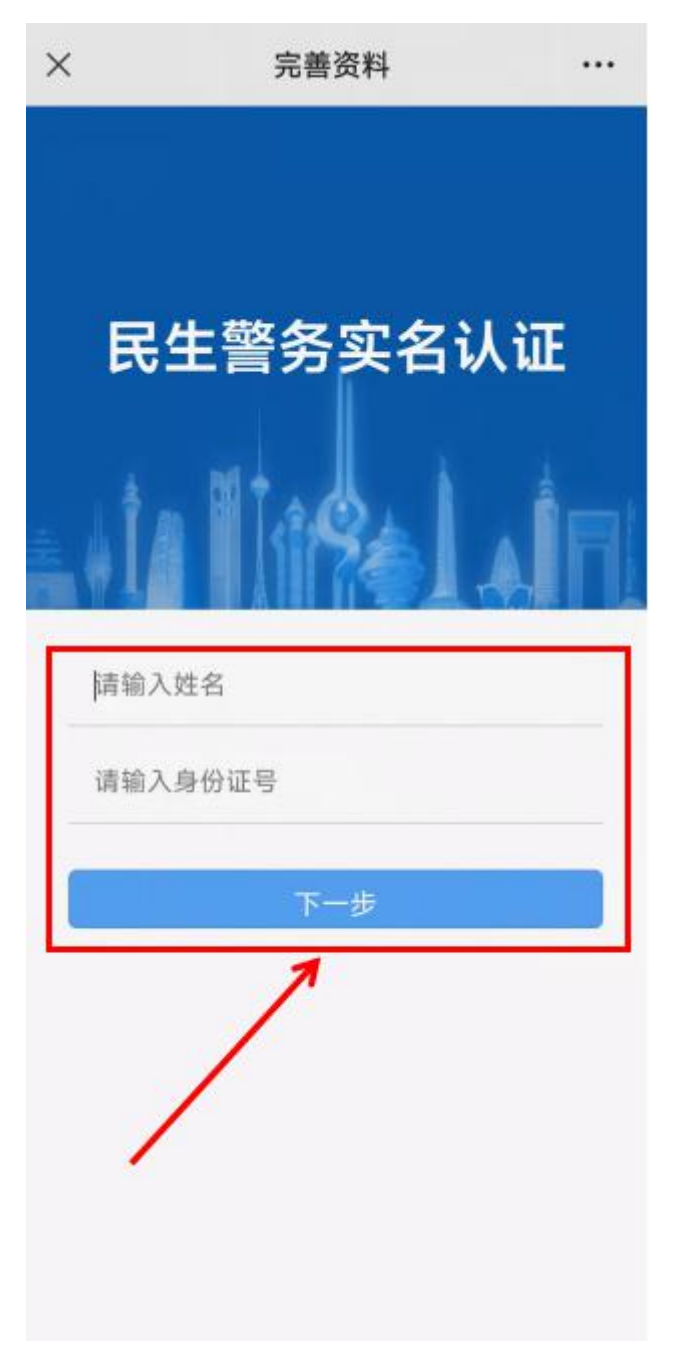

(七)实名认证后,返回"我的 e 信息"页面,用户 图标处会显示"已实名认证"。找到下方的"电子证件" 页面。

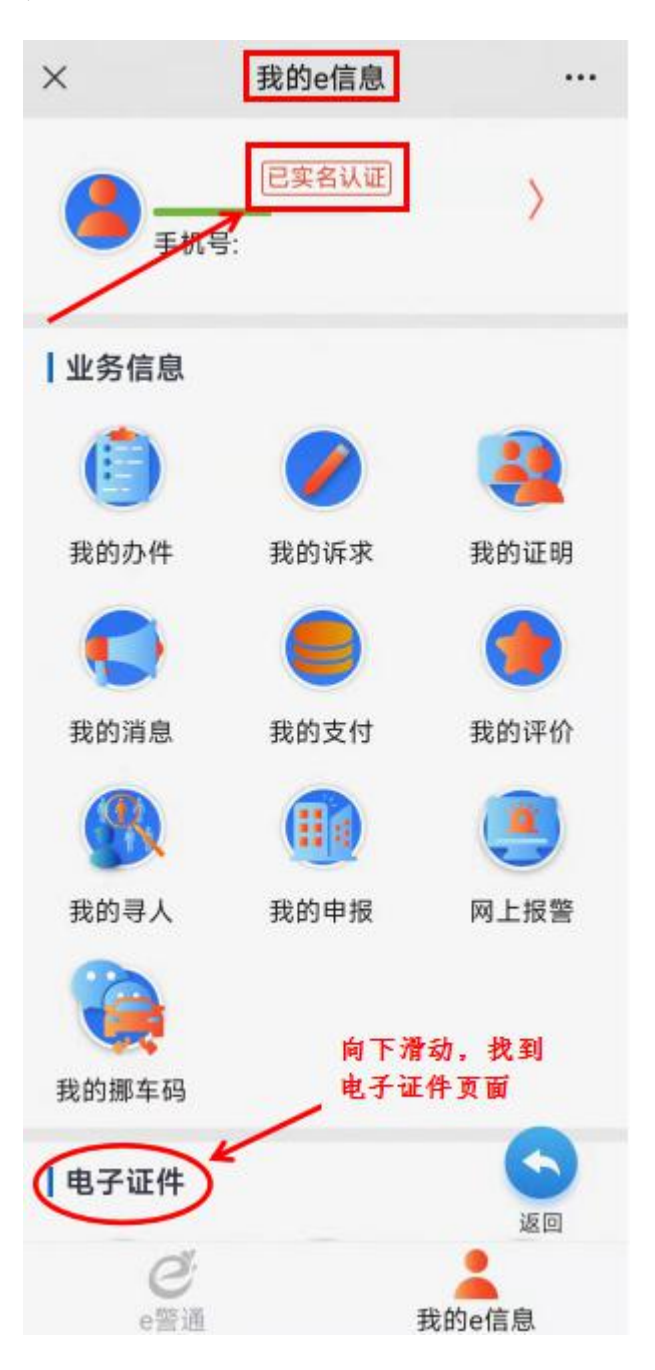

(八)点击"电子证件"中的"身份证",进行人脸识 别认证。

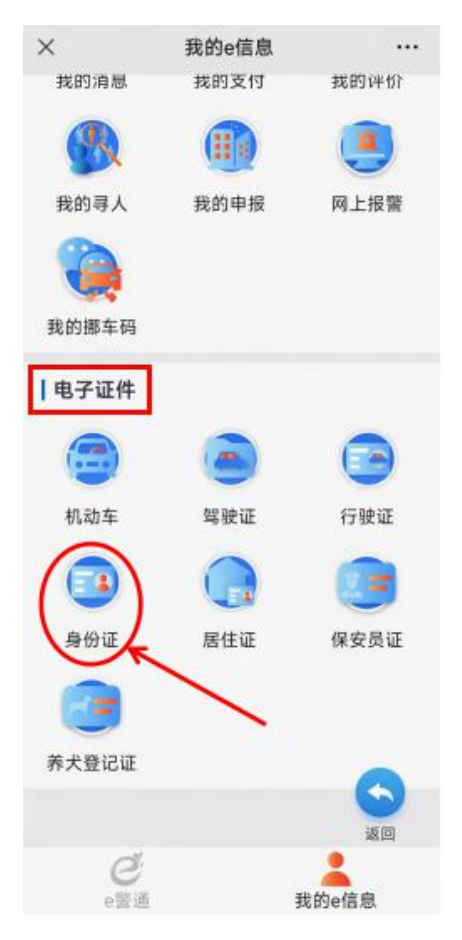

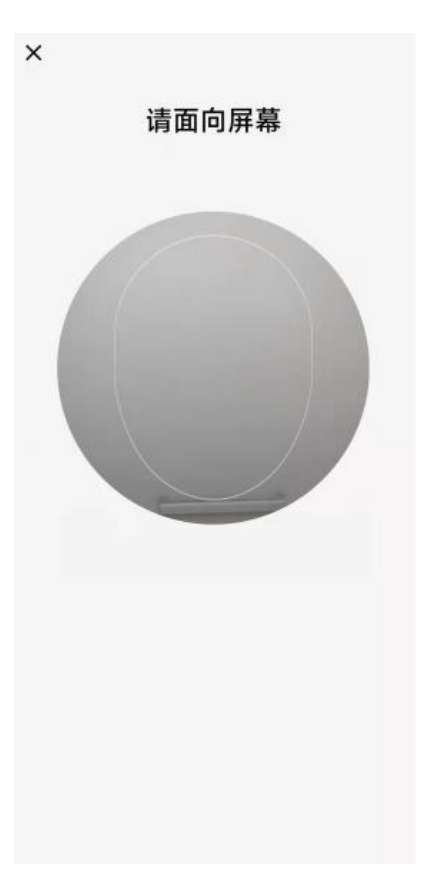

(九)人脸识别认证成功后,即可显示居民身份证电子 证照。

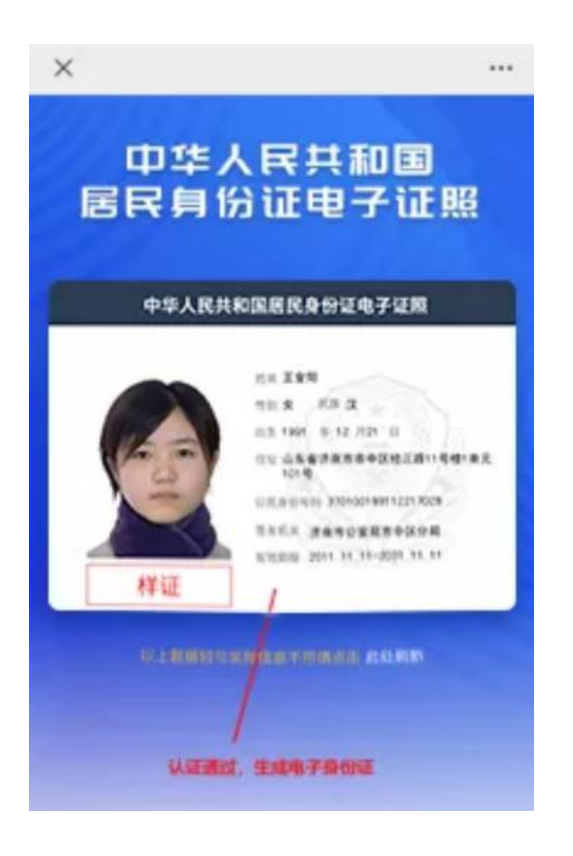